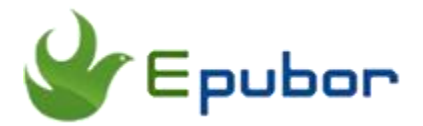

# **How to purchase and download books from Kindle for iPad?**

Posted by [Sisi Liu](https://www.facebook.com/sisi.liu.737) on 2/7/2018 10:43:17 AM.

(0 [comments\)](https://www.epubor.com/how-to-buy-and-download-kindle-books-on-ipad.html#comment-area)

Apple products with fantastic design and graceful aesthetic of both hardware and software attract tons of loyal Apple fans who're willing to pay a premium for Apple products. iPad is in no doubt one of the must-haves among most Apple fans. Amazon's Kindle Store featured with its largest ebook collection and lower prices makes it unbeatable when it comes to e-reading. iPad with larger screen is a good media for reading ebooks. With these two trends combined, it's only natural that more and more people want to purchase and download ebooks from Amazon Kindle to their iPads. So here's comes to what we're going to talk about in this article – how to **buy and download Kindle books to iPad**.

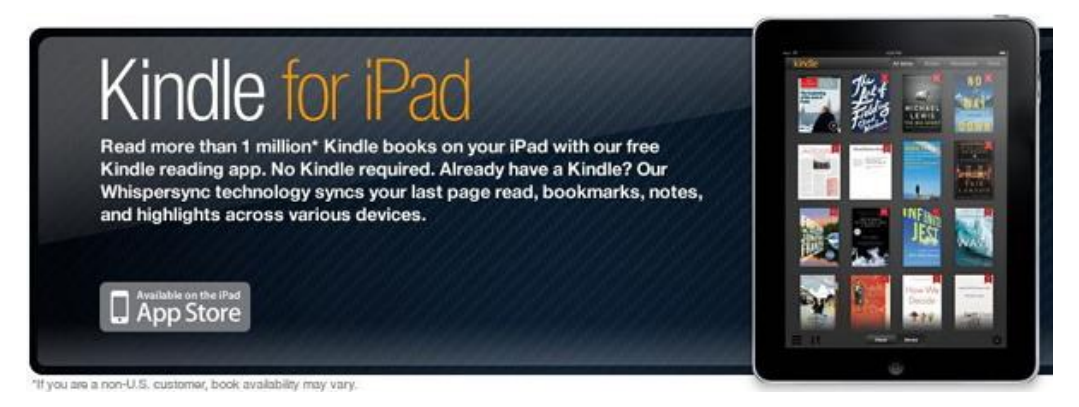

## **Why can't I buy Kindle books directly from the Kindle app for iOS on my iPad?**

It is widely known that you can't actually purchase and download Kindle books directly from the Kindle app for iOS installed on your iPad. It's quite annoying but

we need to face the reality that you can never purchase an Amazon product using an Apple product due to the Apple-Amazon standoff. Apple charges a 30% premium for in-app purchases of any kind—including ebooks, which is unaffordable for Amazon to accept the terms. If you're looking for a specific book, you search in the app, and you're brought to a product page: There's no option to buy and start reading, but rather two buttons: "Send a free sample" and "Add to Wish List." The only way to **buy a Kindle book on iPad** is to fire up the iPad's Safari web browser and visit Kindle Store on Safari to make the purchase and have it delivered to the Kindle app.

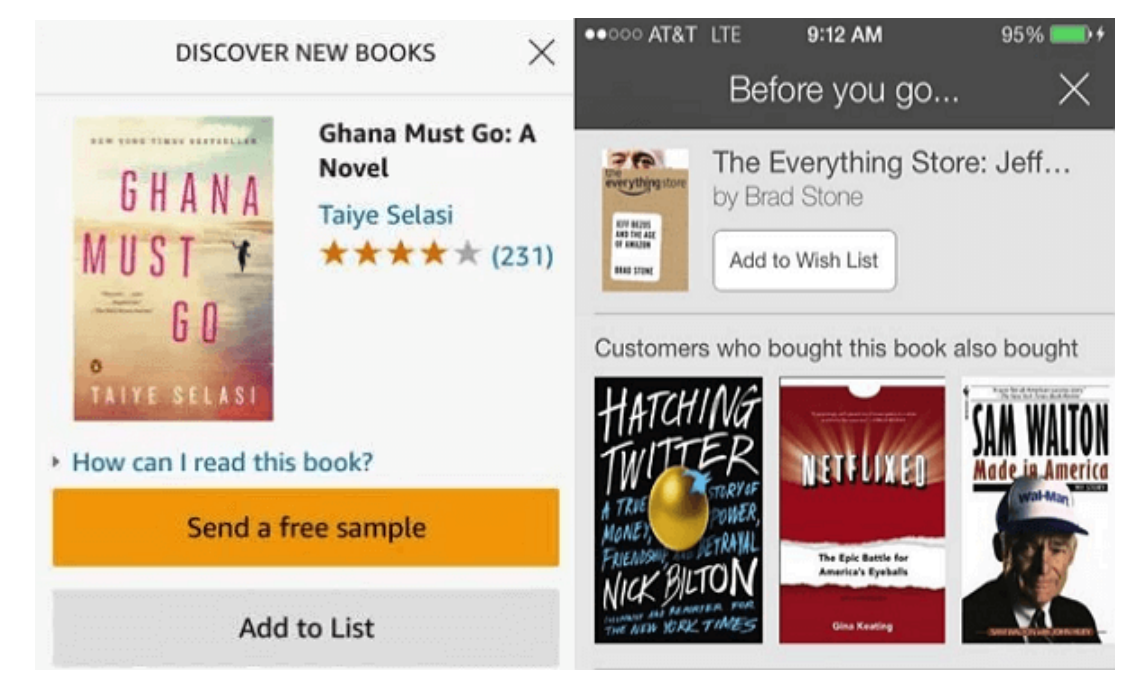

## **Part 1. Download and install Kindle for iOS on your iPad**

Tap the App Store icon on your iPad's Home screen to open App Store;

Search for the Kindle app and tap "GET";

Tap "install" to install the Kindle for iOS on your iPad.

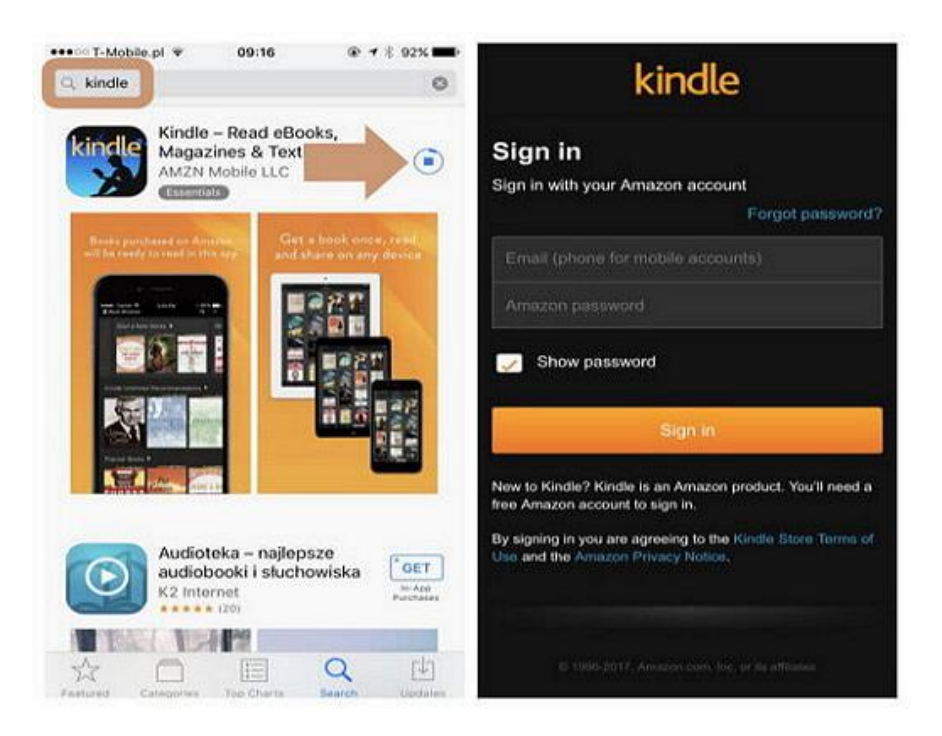

After installation of Kindle app on your iPad, please sign in with your Amazon account to register the application.

## **Part 2. Buy Kindle books on iPad/Buy books from Kindle for iPad**

Fire up Safari web browser;

enter "Amazon.com" in the address bar;

tap the drop-down menu next to "All" and navigate to "Kindle Store";

login Kindle Store with your Amazon account;

search for the book tile you'd like to purchase;

click "Buy now with 1-click".

After purchased, the book will automatically appear in your Amazon Kindle and Kindle Reader library.

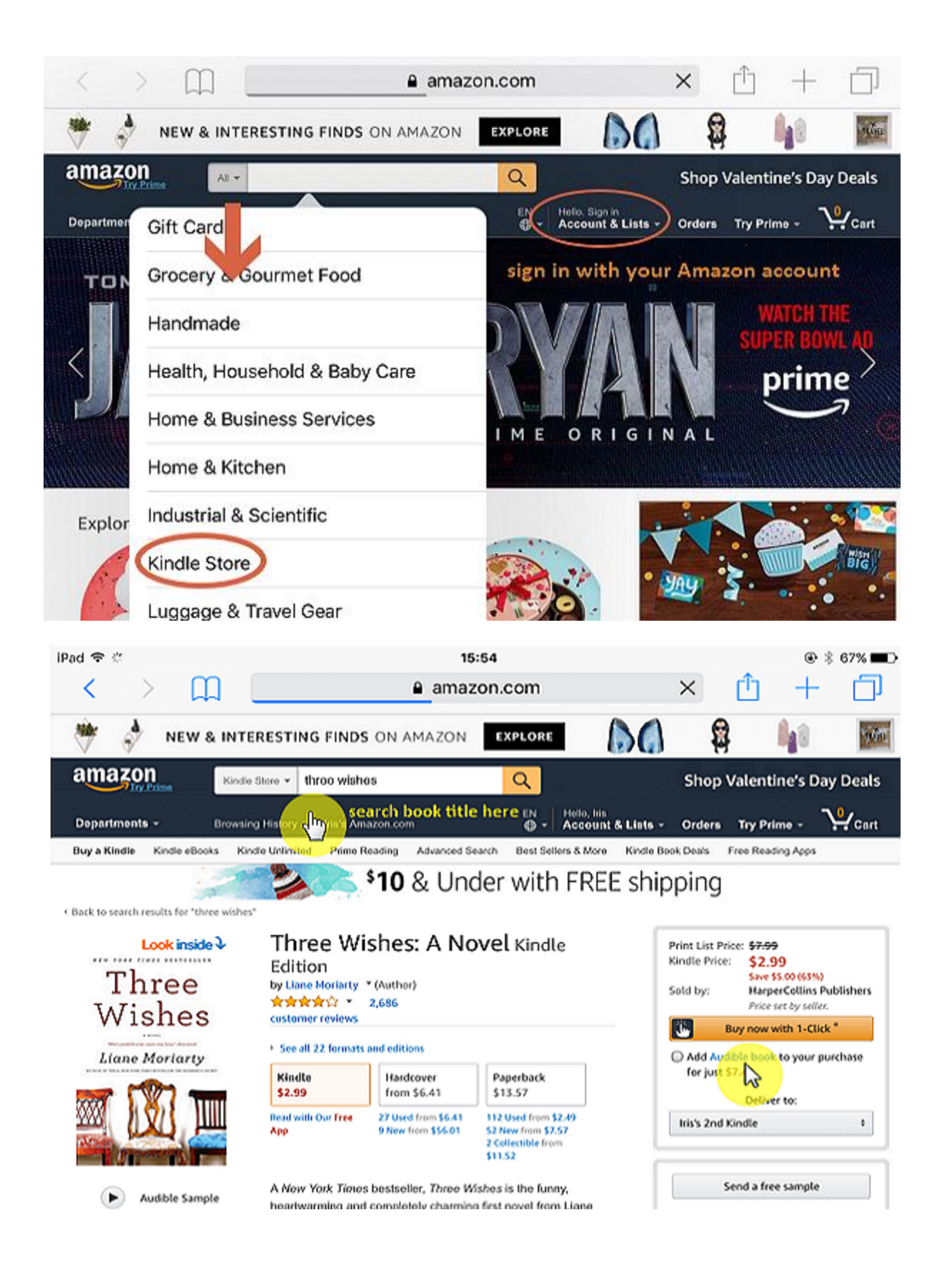

Now open the Kindle app for iOS on your iPad, tap the book you just bought to download it to your iPad locally and get to reading!

#### **Part 3. Create a Kindle Store icon for your Home screen**

If you plan to buy more Kindle books on your iPad in the future, you'd better to create a shortcut to the Amazon store from your iPad Home Screen. Here's the instructions as follows:

Access Amazon.com in Safari;

tap the drop-down menu next to "All" and navigate to "Kindle Store";

login Kindle Store with your Amazon account;

Tap the "Share" icon at the bottom center of your screen;

Tap "Add to Home Screen";

Tap "Add".

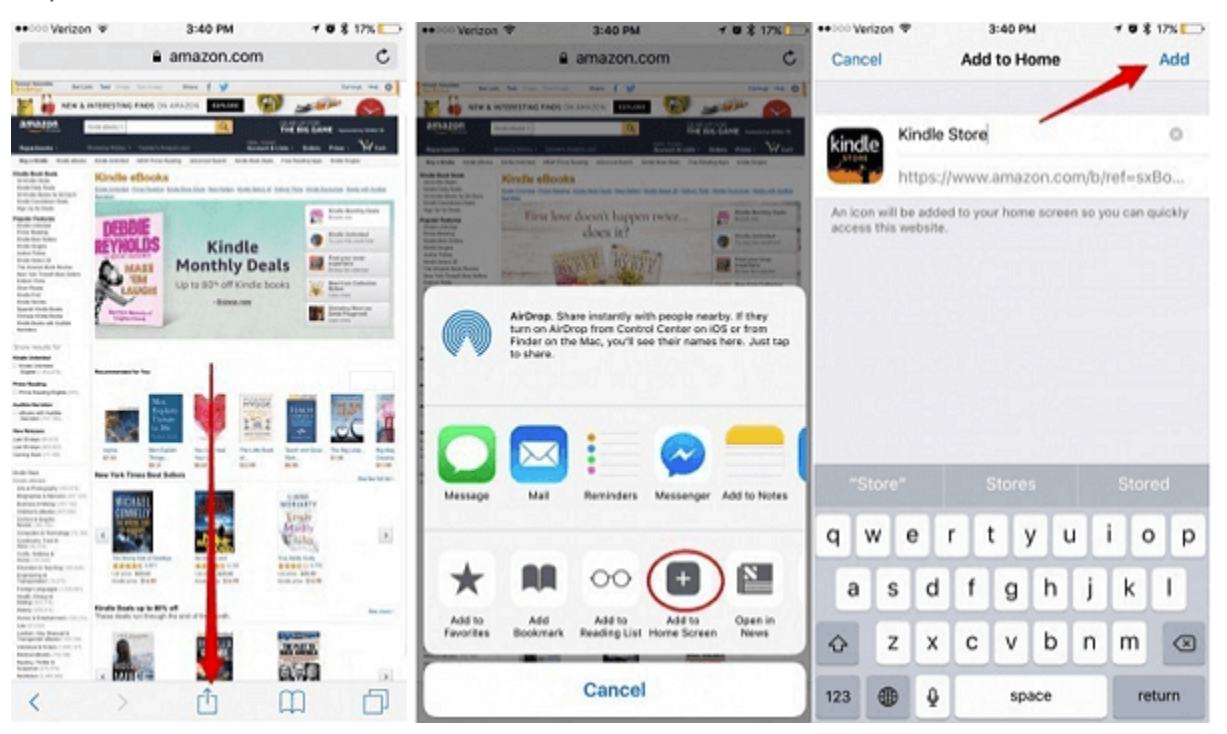

Then you can easily access the Kindle Store on your iPad and buy Kindle books at your disposal.

## **Part 4. Download your Kindle purchases to the Kindle app on your iPad**

After you purchase the Kindle books, these titles are automatically made available for download within the Kindle app on your iPad.

Launch the Kindle app and login with your Amazon account;

Click "Cloud" tab on the main interface to find all your purchased books;

Tap the cover of the book tile you'd like to download;

The downloading process begins;

When downloading completes, you can see a checkmark next to the book tile and it will be shown in "Device" tab.

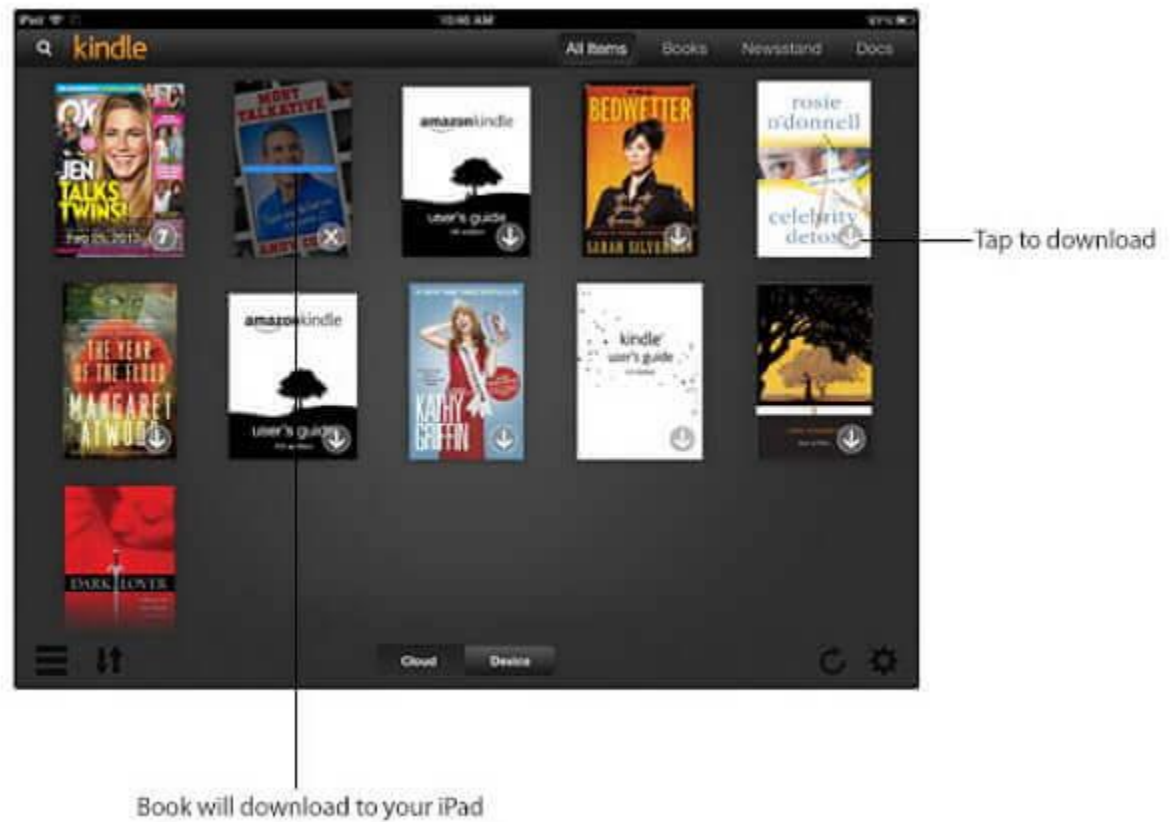

and be accessible in Airplane mode

After downloading the desirable Kindle books to your iPad, you can start reading the book by taping the book cover.

#### **How can I import my personal documents to my Kindle app on iPad?**

Besides Kindle books you purchased from Amazon, you can also send your personal documents directly to the Kindle app for iOS on your iPad via Kindle Personal Documents Service.

The following file types are supported by the service: Document Files (.DOC, .DOCX, .PDF, .TXT, .RTF) Image Files (.JPEG, .JPG, .GIF, .PNG, .BMP) HTML (.HTML, .HTM) eBooks (.MOBI, .AZW, .PRC) Personal files other than those formats cannot be imported to your Kindle app or devices.

These personal documents can be sent from **an authorized email address** or a **Send to Kindle** application.

**Method 1**. You can send the personal documents the Kindle app for iOS on your iPad by emailing them to your Send to Kindle email address. Your Send to Kindle email address is a unique address that is assigned to you when you register your compatible device. To be delivered successfully, an email can contain up to 25 attachments. It can be sent to up to 15 distinct Send to Kindle email addresses. The total size of your documents should be 50 MB or less. Please ensure the sender's email address to be added to your [Approved Personal Document Email](https://www.amazon.com/gp/help/customer/display.html?nodeId=201974240)  [List.](https://www.amazon.com/gp/help/customer/display.html?nodeId=201974240)

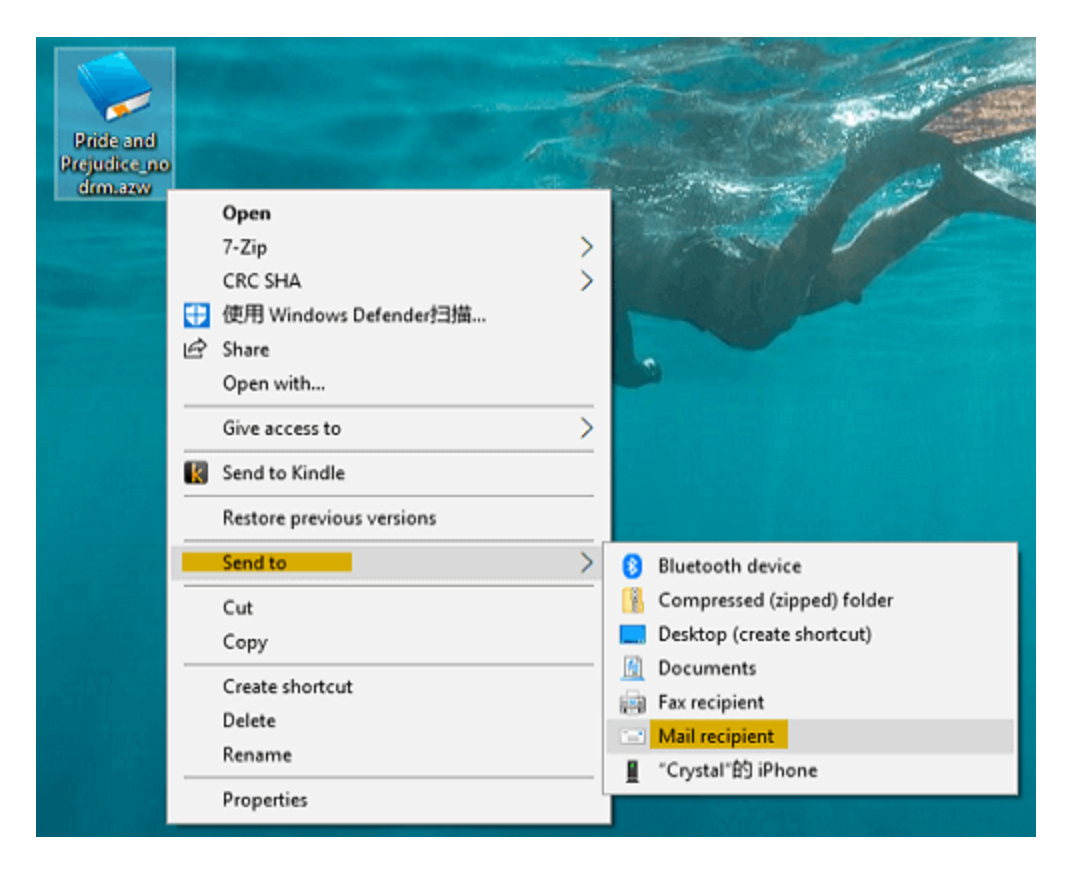

**Method 2**. You can send the personal documents the Kindle app for iOS on your iPad from a Send to Kindle application. Please download and install [Send to](https://s3.amazonaws.com/sendtokindle/SendToKindleForPC-installer.exe)  [Kindle for PC o](https://s3.amazonaws.com/sendtokindle/SendToKindleForPC-installer.exe)r [Send to Kindle for Mac](https://s3.amazonaws.com/sendtokindle/SendToKindleForMac-installer.pkg) on your computer. Right click on the personal file and select "Send to Kindle". Deliver it to your iPad.

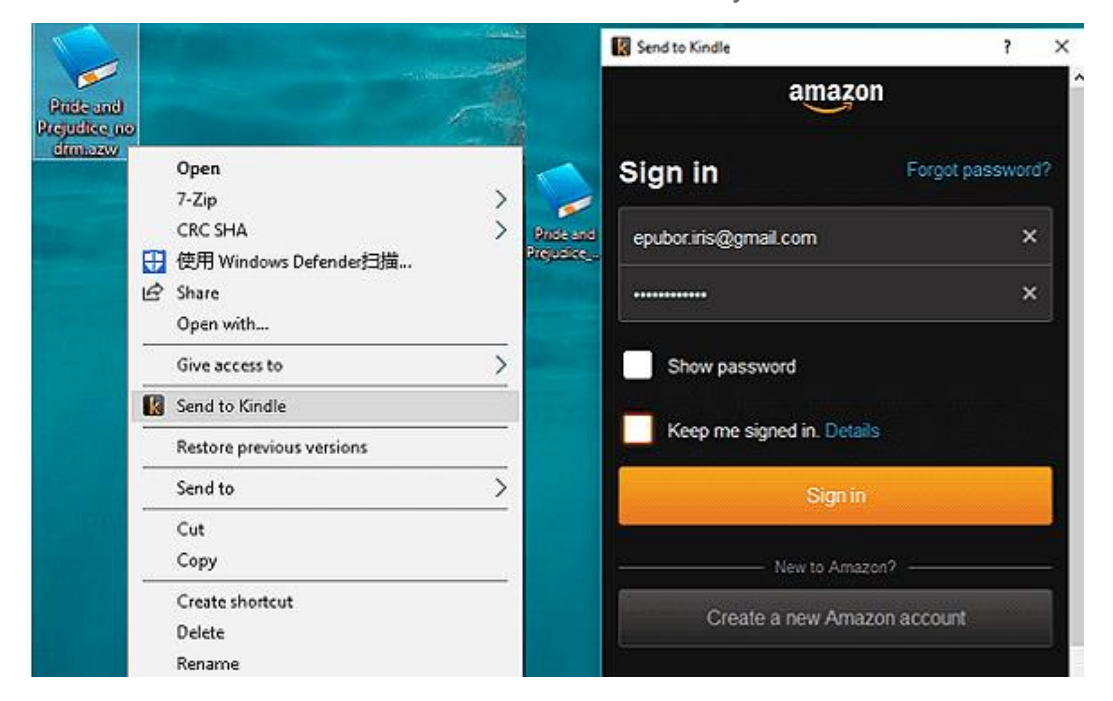

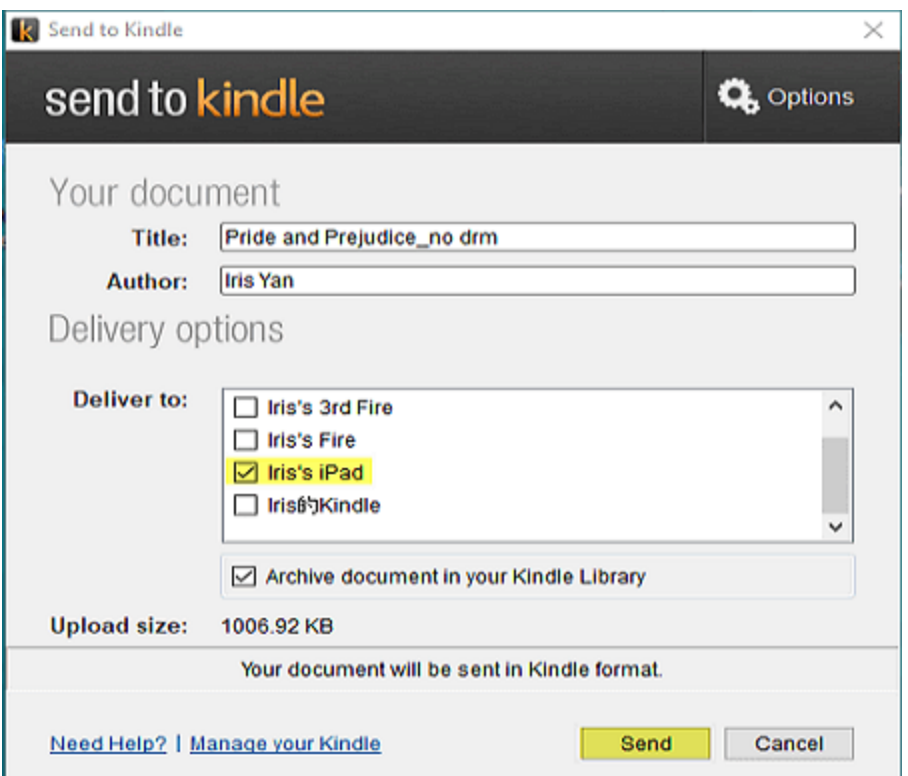

P.S. Only DRM free personal documents can be imported to your Kindle app for iOS on your iPad, hence I highly recommend you to install the best eBook DRM removal and converter – [Epubor Ultimate!](https://www.epubor.com/ultimate.html?1491)

The PDF is generated upon [https://www.epubor.com/how-to-buy-and-download](https://www.epubor.com/how-to-buy-and-download-kindle-books-on-ipad.html)[kindle-books-on-ipad.html,](https://www.epubor.com/how-to-buy-and-download-kindle-books-on-ipad.html) and the original author is Epubor.